# **Novità Dlp soHo Windows**

*Ecco finalmente due ghiotte novità che il mercato attendeva da tempo: XPress e PageMaker* 5 *entrambi per l'ambiente Windows.* Me *ha potuto provare questi due programmi in anteprima. E vi racconta dove sta andando il mondo del DTP sotto Windows*

# *di Mauro Gandini* . ........... ..........

## *L'attesa premiata*

Ogni volta che si parla di una nuova versione di PageMaker o di XPress è un'emozione: PageMaker, perché è l'antesignano di tutti i programmi di dtp e occupa quindi un posto d'onore in questo mondo; XPress perché ha saputo conquistare la sua posizione a colpi di elevate prestazioni.

Mentre la versione 5 di PageMaker forse non era attesa così in orario coi tempi stabiliti, il nuovo XPress per Windows arriva dopo lunghi mesi di gestazione con un ritardo preceduto da molti mesi di voci sullo stato di preparazione.

Finalmente ecco questi due prodotti che arrivano sul mercato quasi in contemporanea: due osservazioni prima di esaminare le novità e funzionalità di questi due programmi. Non era mai accaduto che Aldus decidesse di uscire sul mercato prima con la versione di PageMaker Windows e poi con quella pèr Macintosh (PM 5 per Mac dovrebbe uscire in primavera inoltrata): la ragione è molto semplice e sta nella natura intrinseca di Aldus. Questa società è infatti una società relativamente piccola e si trova a convivere in un mondo di software dove poche Corporation coprono oltre il 70% del mercato: in un simile mercato il prodotto anche se ottimo, rischia di morire se non supportato da un buon marketing. Probabilmente le ricerche di marketing hanno dimostrato che la disponibilità primaria di un prodotto per l'ambiente Windows avrebbe meglio pagato in vendite e quindi in liquidità immediata, cosa indispensabile in questi momenti per Aldus.

Non conosciamo i problemi finanziari di Quark, la società produttrice di XPress, tuttavia questo ritardo nella presentazione della versione per Windows del prodotto, di certo non le ha giovato: in effetti come vedremo il prodotto si presenta praticamente identico alla versione per Macintosh salvo i dovuti aggiustamenti per il mondo Windows e qualche aggiunta secondaria che andremo a esplorare.

Iniziamo in questo numero ad esaminare XPress per Windows: proseguiremo poi con la nuova versione di Page-Maker 5 in uno dei prossimi numeri.

# *XPress: precisione anzitutto*

XPress è il programma che da sem-

pre ha cercato di essere preciso come piace ai tipografi tradizionali e flessibile come piace \_ai creativi. La versione per Windows rispetta questa impostazione e dovrebbe quindi accontentare sempre più utenti professionali, che per svariate ragioni hanno deciso di optare per questo ambiente grafico.

Anzitutto desideriamo specificare che la prova è avvenuta con una versione beta del programma, gentilmente fornitaci dall'importatore di XPress, la società Delta di Varese. L'installazione, avvenuta in circa 15 minuti e senza problemi, ha occupato circa 6 Mb sul disco

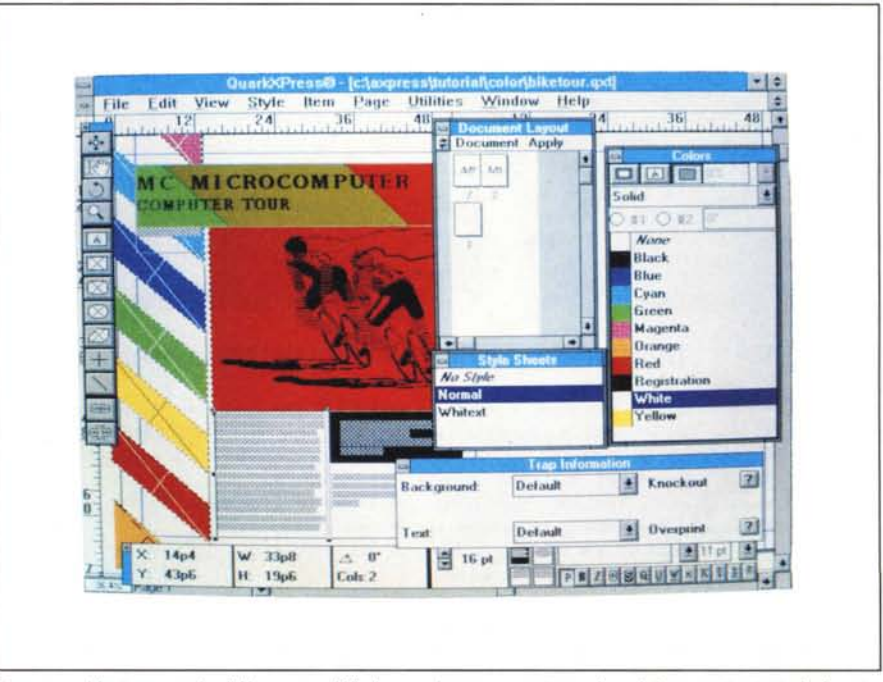

*Ecco una videata generale di Xpress per Windows:* si *possono notare. oltre al documento, tutte le finestre* disponibili, gli strumenti, la finestra dei dati del frame selezionato, le informazioni sul Trap tra le le differenti *parti <sup>a</sup> contatto del documento,* i *fogli stile* <sup>e</sup> i *colori ed infine il layout del documento.*

rigido. Nonostante la versione beta il programma non ha presentato particolari inconvenienti, tutte le funzioni hanno risposto in maniera precisa.

Daremo ora una breve overview sul programma a beneficio di tutti quei lettori che non essendo interessati all'ambiente Macintosh non avessero letto i nostri articoli precedenti dedicati a questo prodotto nella sua versione per Mac.

Il programma è basato su una serie di «frame» che sono in grado di incorporare testi o immagini in differenti formati: la differenza sta nel fatto che i «frame» di testo possono essere solo di formato rettangolare, mentre quelli delle immagini sono in grado di assumere una forma rettangolare o poligonale più o meno regolare a scelta. Tutti i frame possono essere completati da una cornice selezionabile tra un certo numero di modelli che il prodotto mette a disposizione, con uno spessore della stessa a scelta dell'utente.

I «frame» di testo sono naturalmente collegabili tra loro in modo da supportare automaticamente l'introduzione di brani lunghi che debbano essere disposti su più pagine. Tuttavia il programma è predisposto per poter creare automaticamente nelle pagine dei «frame» di testo su più colonne: infatti, nel momento in cui si crea un documento nuovo, il programma tra le altre opportunità chiede se si vuole inserire nelle pagine automaticamente un «frame» di testo con quante colonne si desiderano. Ciò, nel caso di creazione di un documento partendo da un testo molto lungo, consente di importare tale testo e attendere che il programma lo impagini creando le pagine necessarie a contenerlo completamente, già sul numero di colonne impostate.

#### Le finestre

Dopo aver fissato la nostra attenzione sulla filosofia del programma, passiamo a vedere le numerose finestre di strumenti di utilità che il programma mette a disposizione degli utenti: tutte queste finestre appaiono sullo schermo e possono a scelta essere visualizzate o meno.

Iniziamo dalla finestra strumenti. Esistono 3 differenti tipologie di strumenti: quelli di modifica ed esame degli oggetti, tra cui troviamo il tool di selezione e spostamento, il cursore del testo (o spostamento dell'immagine all'interno di un «frame»), la lente per lo zoom e l'utensile per la rotazione di qualsiasi oggetto, abbiamo poi gli strumenti per il disegno di frame e oggetti, tra cui quelli per il disegno dei frame di testo; infine gli strumenti per unire o separare tra loro i «frame» di testo.

Troviamo poi una finestra dedicata alle misure: in pratica per ogni tipologia di «frame» o di elemento (linea per esempio) da tutte le informazioni necessarie in forma numerica. Buona parte di questi dati possono essere modificati in modo da ottenere il massimo di precisione: ricordiamo infatti che il programma consente dei livelli di precisione altissimi, a livello di 1 millesimo di millimetro, di punto tipografico o di grado per le rotazioni. Inoltre questa finestra consente di scegliere tutte le caratteri-

![](_page_1_Picture_201.jpeg)

![](_page_1_Picture_202.jpeg)

sta imssibilità elta in

Esiste anche la possibilità di fissare alcuni parametri sul testo che saranno sempre applicati come default.

![](_page_1_Picture_203.jpeg)

![](_page_2_Picture_1.jpeg)

il layout del documento: in essa possiamo *vedere* la struttura del documento pagina per pagina e stabilire quali tipologia di pagine mastro utilizzare. E anche possibile aggiungere o cancellare pagine direttamente.

Un'altra utile finestra è quella della libreria: in effetti questa funzione era stata inserita nella versione per Macintosh poiché questa versione inizialmente non *aveva* la possibilità di sistemare oggetti di uso comune al di fuori dalla

![](_page_2_Picture_1583.jpeg)

*La funzione Fin Change* è *tra le più complete tra i pro* $q$ rammi *di desktop p blishing.*

stiche dell'elemento: per esempio possiamo scegliere tutti gli attributi di un testo semplicemente clickando sugli appositi bottoni.

La prossima finestra che esaminiamo è quella dei colori: in essa troviamo tutti i colori che vogliamo *avere* a disposizione per la realizzazione del nostro *lavoro.* Interessante la possibilità di chiedere al programma la generazione di sfumature lineari: in pratica si seleziona un colore di partenza, uno di arrivo e l'angolo di applicazione della sfumatura.

Abbiamo poi la finestra che riassume

pagina in elaborazione, cosa invece ora possibile. Avendo a disposizione una libreria, *vi* si possono salvare elementi di uso comune, illustrazioni, e qualsiasi altro elemento che debba essere utilizzato ripetitivamente. La libreria può essere salvata e quindi si possono *avere* più librerie differenti.

Per una più *veloce* formattazione del testo abbiamo anche una classica finestra degli stili che una *volta* salvati possono essere quindi applicati direttamente al paragrafo che stiamo utilizzando. L'ultima finestra a disposizione è quella relativa alla sovrapposizione dei colori (Trap). In essa è possibile determinare i valori relativi di sovrapposizione dei vari elementi per ridurre i problemi di registro in fase di stampa.

# *I menu*

Esaminiamo ora i menu del programma: in essi troveremo alcune piccole differenze rispetto alla versione per Macintosh.

Il primo menu che troviamo è il classico File, contenente le funzionalità legate alla memorizzazione del documento, all'importazione dei documenti e delle immagini, alla impostazione del documento e alla gestione dei dispositivi di uscita (stampanti, ecc.).

Da notare che Xpress consente l'apertura contemporanea di più documenti, consentendo così un interscambio di parti da una pubblicazione ad un'altra. L'importazione di testi e immagini non comporta particolari problemi: sono infatti disponibili filtri per l'importazione di tutti i principali formati di file.

La sezione stampa consente di gestire le principali periferiche (naturalmente utilizzando i driver di Windows si *va* dalle stampanti ad aghi o a getto d'inchiostro alle unità di fotocomposizione). La gestione dell'output di Xpress è senza dubbio adeguata alla qualità del prodotto: abbiamo infatti una completa scelta di possibilità che vanno dalla stampa separata di più pellicole in caso di utilizzo di differenti colori piani (una pellicola per ogni colore utilizzato) alla separazione di colori in quadricromia se all'interno del documento abbiamo importato un'immagine che richieda tale processo. Nel caso *vi* sia un mix tra immagini in quadricromia e colori piani, oltre alle quattro pellicole della quadricromia *avremo* anche N pellicole quanti sono i colori piani utilizzati.

Il menu successivo è quello Edit: in

![](_page_2_Figure_18.jpeg)

*La scelta dei colori può essere effettuata in differenti formati tra cui RGB, Pantone, CYNM*

*Anche le regole di giustificazione* e *sillabazione dei paragrafi possono essere modificate in maniera molto accurata.*

![](_page_3_Figure_2.jpeg)

Si *possono creare delle librerie di immagini e/o tes ti di utilizzo continuo che consentono di risparmiare tempo.*

![](_page_3_Picture_4.jpeg)

a cui presiedono tutte le scelte relative alla visualizzazione del documento sullo schermo. A parte le differenti percentuali fisse di visualizzazione (a tutta pagina. 50%, 75%, 100%. 200%) notiamo che il programma consente di visualizzare anche tutti gli step intermedi: infatti in basso a sinistra nella finestra che visualizza il documento troviamo una finestrella che indica la percentuale di rappresentazione del documento. È sufficiente andare col cursore in

esso troviamo alcune novità. Innanzitutto sono presenti tutti i classici comandi di taglia e incolla. più. naturalmente. il comando che consente di annullare l'ultima operazione svolta. La novità sta nel fatto di aver introdotto i comandi Paste Link e Link. Infatti ciò consente di inserire nella nostra pubblicazione degli elementi che restano legati al documento originale da un legame inscindibile. Ciò è molto utile quando si utilizzano elementi che devono essere periodicamente aggiornati.

In effetti il programma non incolla qualcosa di reale. ma un'immagine virtuale del documento reale. aggiornata nel momento di utilizzo della nostra pubblicazione. Il comando Link consente di aggiornare gli elementi presenti nella pubblicazione e che risultano collegati con documenti esterni.

Il menu Edit contiene anche una potente funzione di Trova e Cambia in grado di operare non solo su testo. ma anche sugli attributi dello stesso (corsivi. neretti. ecc.). Sempre il menu Edit ci consente di personalizzare l'utilizzo del programma attraverso la scelta di ben... ben ... beh! ci abbiamo provato a contarle. ma erano veramente troppe. La voce Preferences ci consente questa operazione presentando ben 4 aree per operare: quella sulle caratteristiche programma (visualizzazione finestre ed elementi). quella generale (unità di misura ecc.). quella tipografica (caratteri e formati di default). ed infine quella relativa agli strumenti.

Scendendo nel menu Edit troviamo le due funzioni di foglio stile per la selezione diretta dello stile da applicare al testo e quella relativa alla scelta dei colori da utilizzare nella stesura del documento. Queste due funzioni sono completate dalle due relative finestre viste in precedenza, che consentono di effettuare le scelte direttamente senza dover ogni volta andare a richiamare la funzione all'interno del menu. In effetti da questo punto di vista avremo visto meglio un utilizzo di una tool bar o qualcosa del genere che ormai sta prendendo piede nel mondo delle applicazioni Windows.

Osserviamo che per quanto riguarda gli stili essi possono essere salvati e richiamati in qualsiasi documento. Per quello che riguarda i colori anch'essi possono essere memorizzati per utilizzarli in differenti documenti: inoltre notiamo che per ogni colore possiamo decidere il livello di Trap ovvero di sovrapposizione con un altro per evitare i problemi legati stampa a registro degli stessi.

Come ultima funzione troviamo la possibilità di modificare le regole da applicare in caso di sillabazione delle parole. la loro spaziatura e la spaziatura tra i singoli caratteri. Avremo preferito avere questo genere di scelte tra quelle relative alle Preferences del programma in modo che una volta effettuata una scelta differente dal default sia poi recuperabile ogni volta che lo si desidera.

Andando oltre troviamo il menu View

*king.*

![](_page_3_Figure_13.jpeg)

![](_page_3_Figure_14.jpeg)

*Un altro esempio della grande precisione di Xpress: si può modificare il kerning tra le differenti accoppiate di caratteri. font per font.*

![](_page_4_Figure_1.jpeg)

Nonostante la versione del programma da noi testata fosse ancora in beta, il menu di Help si presentava già in forma pressoché definitiva e dobbiamo dire molto completa.

![](_page_4_Picture_279.jpeg)

Un'altra funzione molto utile in Xpress è quella che consente di duplicare qualsiasi elemento un numero di volte a piacimento incrementando anche di una misura fissa lo spostamento.

tipologia di comandi già introdotti nell'ultimo aggiornamento della versione per Macintosh (3.1) nella quale in caso di sovrapposizione multipla (più di 2 elementi) è possibile agire sui singoli frame spostandoli in primo piano o sul fondo anche un passo alla volta cioè avanzando o indietreggiando di una posizione alla volta (e non solo mandare completamente sul fondo o direttamente in primo piano).

Altre funzioni molto utili in questo menu sono relative alla duplicazione automatica di elementi e alla modifica delle finestre che racchiudono immagini. Nel primo caso abbiamo la possibilità di duplicare qualsiasi elemento stabilendone a piacimento la nuova posizione incrementale e il numero di duplicazioni successive. La seconda funzione consente di generare la finestra ottimale per l'inserimento di una immagine. Alcuni programmi consentono di generare solamente finestre rettangolari obbligando poi gli utenti a virtuosismi per poter far aggirare il testo seguendo il profilo delle immagini. Potendo modificare a piacimento la forma che deve contenere l'immagine, il risultato finale sarà naturalmente molto migliore. Tra parentesi ricordiamo che Xpress è stato il primo prodotto ad introdurre la funzionalità di aggiramento automatico del testo intorno alle immagini (o anche intorno ad altro testo).

Il menu successivo ci consente di lavorare sulla pagine e sulla struttura del documento. Spostamenti, aggiunte, cancellazioni di pagine, salti a pagine definite o alla precedente o successiva: queste le funzioni del menu Page dove troviamo anche l'identificatore di Sezioni (possiamo infatti decidere di suddividere la nostra pubblicazione in un numero qualsiasi di Sezioni con numerazione delle pagine propria o comune) e il modificatore di pagine mastro. Dobbiamo ricordare che Xpress è uno dei pochi programmi a consentire la generazione di più pagine mastro nel documento (non solo la destra e la

quella finestra e battere la percentuale desiderata: automaticamente si vedrà il documento riprodotto nella grandezza desiderata.

Il programma consente di visualizzare anche il documento nella s 'a completezza riproducendo a video le pagine in miniatura: come tutti sanno è molto utile avere con un unico colpo d'occhio tutta la struttura della pubblicazione.

Sempre nel menu View abbiamo la possibilità di attivare o disattivare la visualizzazione di tutta una serie di strumenti (righelli, guide, ecc.) e delle sei finestre disponibili.

Come visto in precedenza la funzione di queste finestre è quella di accedere più velocemente alla maggior parte delle funzioni: i progettisti hanno comunque e giustamente inserito la possibilità di nasconderle in maniera da rendere più agevole funzioni standard come l'introduzione manuale di un lungo testo

Subito dopo troviamo il menu Style: in esso troviamo praticamente tutte le possibili funzioni di elaborazione del formato del testo. Buona parte di queste funzioni sono riprodotte nella finestra Measurement, sempre per il motivo di rendere più veloci le operazioni di modifica.

Proseguendo nell'esame dei menu troviamo Item: questo menu consente di eseguire qualsiasi tipologia di modifiche su qualsiasi «frame». Infatti in esso troviamo i comandi che consentono di modificare le dimensioni, la posizione, la rotazione dei «frame»: inoltre è possibile gestire la sovrapposizione degli stessi tra loro attraverso gli appositi comandi per portare in primo piano o spostare dietro i vari elementi. Naturalmente ci troviamo di fronte alla stessa

> Ogni paragrafo può avere una linea in dif-

> ferente formato sia

sopra sia sotto di

esso.

![](_page_4_Picture_280.jpeg)

sinistra) applicabili a qualsiasi pagina del documento stesso.

Sempre di seguito troviamo il menu Utilities: in esso sono stati raggruppate tutte le funzioni di supporto come la correzione ortografica, le regole di sillabazione, la scelta dei vocabolari, il glossario (anche per le immagini). Troviamo in questo menu alcune funzionalità molto invidiate dai concorrenti: prima di tutto la possibilità di avere informazioni su l'utilizzo dei font nella pubblicazione e l'elenco delle immagini utilizzate. Queste informazioni sono talvolta molto utili per capire la struttura del documento, magari scoprendo che la stessa immagine è stata erroneamente introdotta due volte come illustrazione in due differenti parti della pubblicazione, oppure scoprire che abbiamo sbagliato ad utilizzare un font in un testo o in un titolo.

Completano questo menu altre due funzioni molto utili che rendono questo programma veramente professionale per quello che riguarda l'utilizzo dei font: Xpress infatti consente di personalizzare le tabelle di applicazione del kerning tra le singole copie di caratteri (come AV, Ti, ecc.) e anche la tavola del tracking che identifica eventuali avvicinamenti di caratteri di grande formato o allontanamenti tra caratteri di piccolo formato (il programma consente di inserire per ogni grandezza di corpo un valore di tracking da +100% a -100% dell'originale).

Ultime due voci dei menu sono quelle classiche dell'ambiente Windows e cioè Window (per ordinare le finestre I frame contenenti delle immagini possono essere modificati con una precisione che solo Xpress consente.

![](_page_5_Figure_6.jpeg)

...............................

presenti a video o per passare dalla finestra di un documento ad un'altra finestra di un altro documento aperto) e Help (classico Help disponibile per la maggior parte delle applicazioni, nel caso di Xpress completo preciso e veloce nell'identificazione della funzione di cui si vogliano informazioni).

# Considerazioni finali

Il porting di Xpress sotto Windows è senza dubbio riuscito con successo e il programma risulta pienamente integrato in tale ambiente. Nulla da invidiare quindi alla versione Macintosh. Forse in questo lavoro di trasposizione ci saremmo aspettati qualche ulteriore miglioramento, tuttavia dobbiamo rammentare che Xpress si presentava nella versione Mac come uno dei programmi più completi e con una eccezionale precisione (ricordiamo che consente l'utiliz-

## I numeri di Xpress per windows

![](_page_5_Picture_279.jpeg)

![](_page_5_Picture_12.jpeg)

Ogni frame sia per le immagini sia per il testo consente di essere contornato da una cornice a scelta.

zo di font, rotazioni, posizionamenti, tutto con precisioni fino ad un millesimo!). Queste caratteristiche ne hanno fatto in pochissimo tempo uno dei leader indiscussi nell'ambiente del desktop publishing recuperando lo spazio che lo separava dall'eterno rivale Page-Maker.

In effetti le uniche cose che invidiavano veramente gli utenti di Xpress agli utenti di PageMaker era la possibilità di poter posizionare testi e immagini al di fuori delle pagine e la disponibilità di una versione per l'ambiente Windows (ricordiamo che PageMaker era stato il primo programma a credere in questo nascente standard di interfaccia grafica e già dalla versione 3 ne aveva presentato la relativa versione (dobbiamo notare che la versione provata non supportava ancora il riconoscimento diretto dei documenti tra le piattaforme Windows e Macintosh: Delta ci ha assicurato che tale compatibilità di file sarà molto estesa e soprattutto non necessiterà di particolari traduzioni).

Il tempo passa e ora anche Xpress si affaccia a questo mondo di Windows nella speranza di guadagnare anche in questo ambiente la posizione che gli spetta: almeno questo è quanto gli auguriamo.

 $M<sup>2</sup>$